# Handbok Kontraktskedja

Versionsnummer 6.0

Senast uppdaterad: 2023-10-24

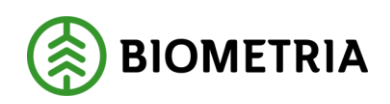

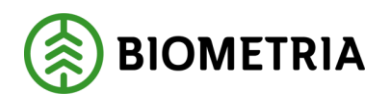

2023-10-24

#### <span id="page-1-0"></span>**Revisionshistorik**

Revisionshistoria för handboken kontraktskedja.

Vid ändring av revisionshistoria ska även version och datum på första sidan samt datum i sidhuvudet uppdateras.

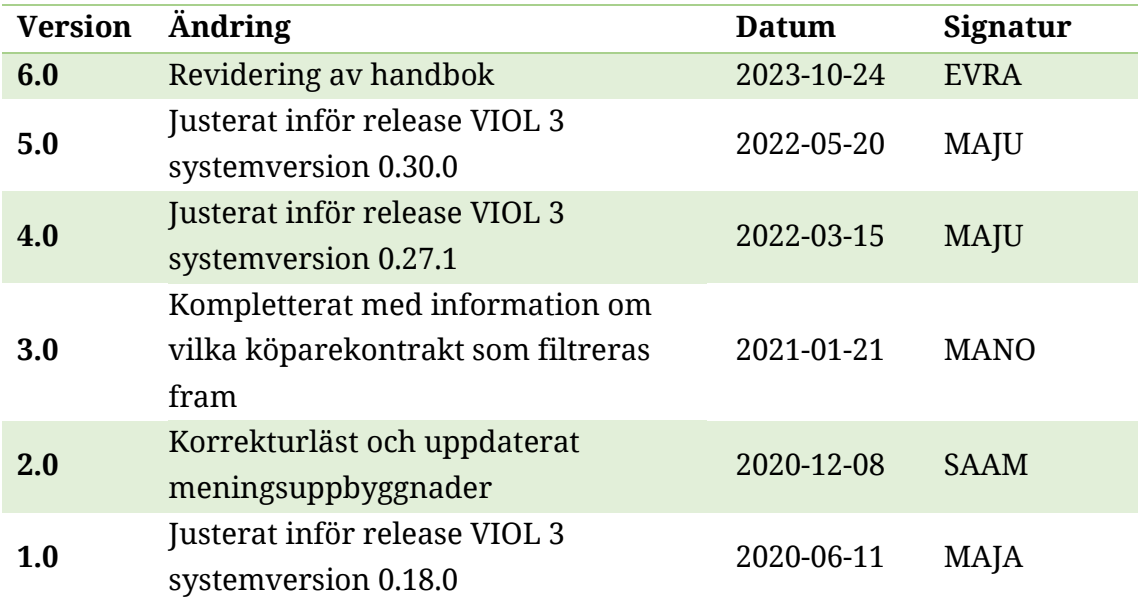

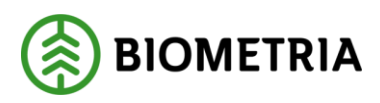

2023-10-24

#### Innehållsförteckning

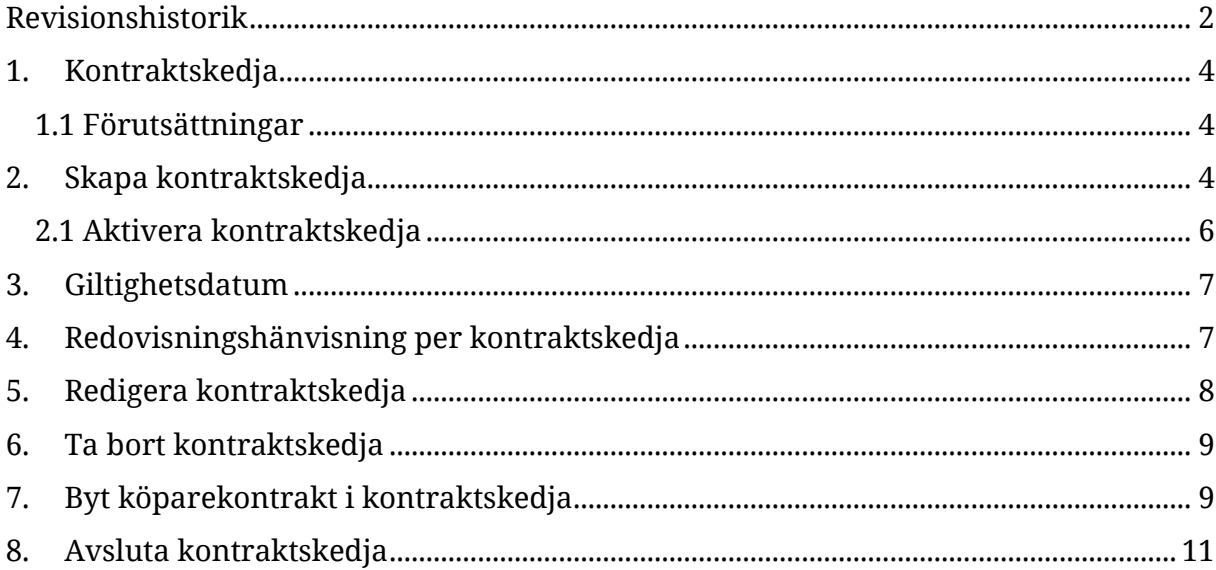

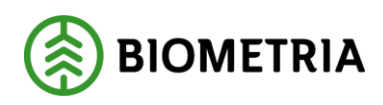

# <span id="page-3-0"></span>**1. Kontraktskedja**

En kontraktskedja beskriver vilka köparekontrakt som ingår i ett affärsflöde och måste skapas när flödet består av minst ett köparekontrakt. Kontraktskedjan kan återanvändas och tillämpas på olika avtalsobjekt och flera sortiment. Den aktör som skapar kedjan kan ändra och ta bort den medan samtliga aktörer i de ingående köparekontrakten kan se kontraktskedjan.

#### <span id="page-3-1"></span>1.1 Förutsättningar

För att kunna skapa en kontraktskedja krävs minst ett köparekontrakt med status Aktiv.

# <span id="page-3-2"></span>**2. Skapa kontraktskedja**

Kontraktskedja finns i Arbetsyta råvaruaffär.

1. Välj *Ny* – *Kontraktskedja*.

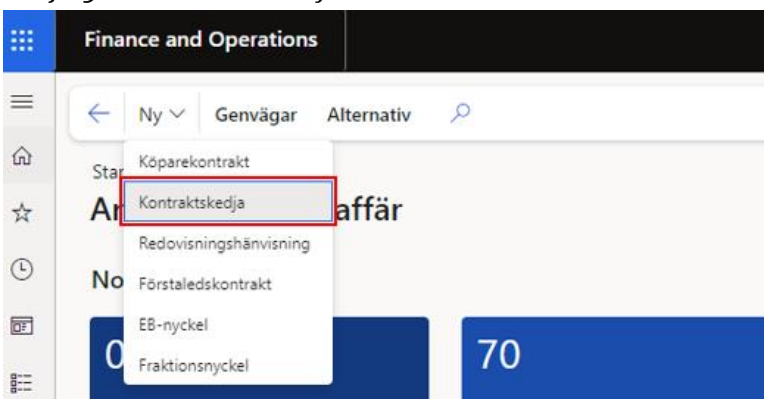

2. Fyll i *Namn* och välj *Kontraktskedjeansvarig*. Kontraktskedjeansvarig är den aktör som skapar kedjan.

Standardvy  $\vee$ Skapa kontraktskedja Namn Kontraktskedjeansvarig O Filtrera 08990-00000

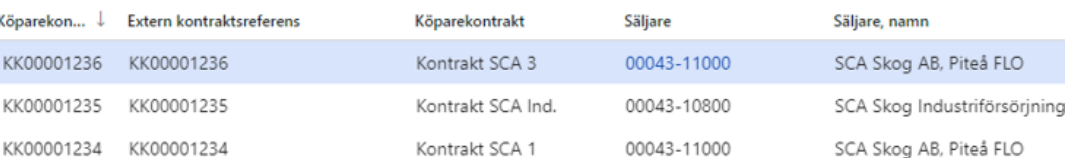

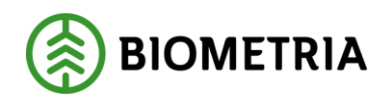

3. Markera det köparekontrakt som ska läggas till i kontraktskedjan och tryck på högerpil i den nedre delen av fönstret.

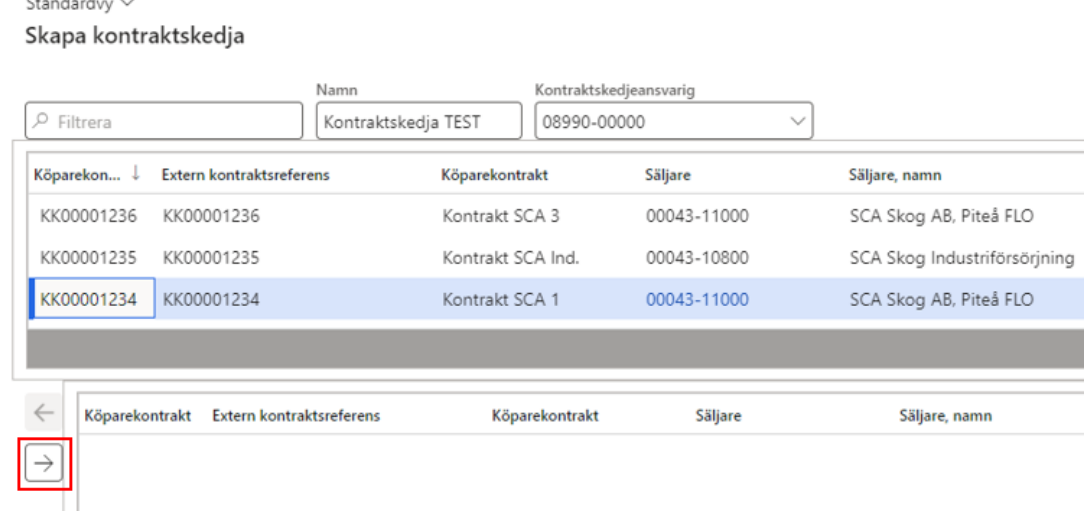

Köparekontraktet syns nu i nedre delen av fönstret.

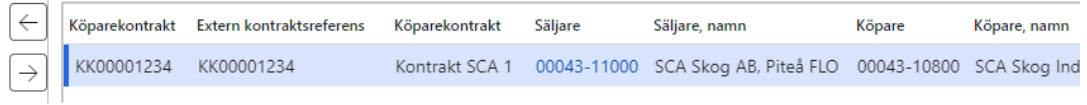

I övre delen av fönstret syns de köparekontrakt där säljaren har samma huvudkod, eller är densamme som köparen i kontraktet som nyss lades till.

Standardvy  $\vee$ 

Skapa kontraktskedja

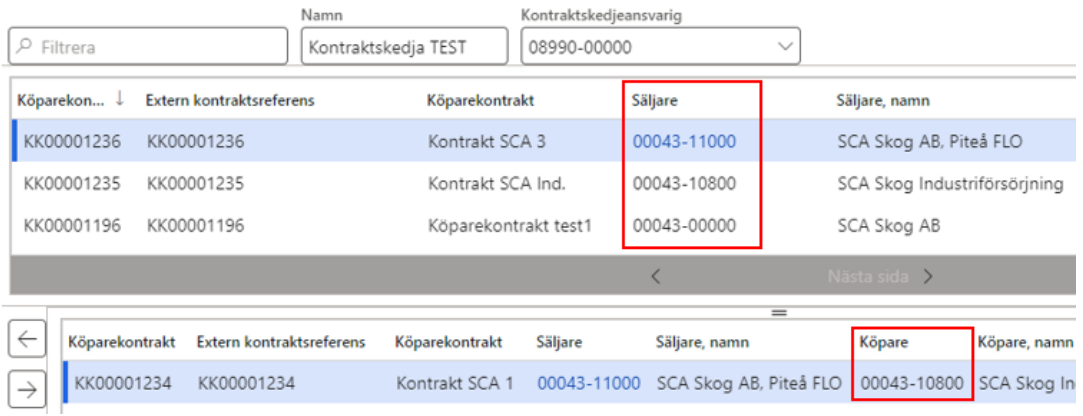

I detta läge kan man även ta bort det inlagda köparekontraktet genom att markera det och trycka på pilen som pekar till vänster.

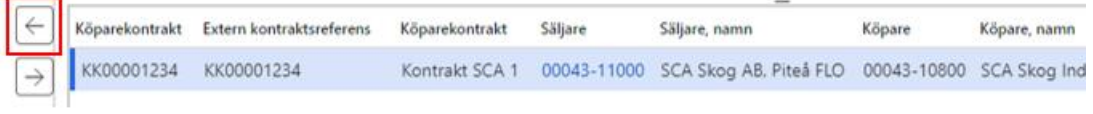

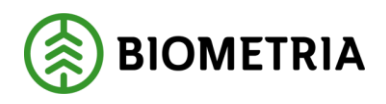

4. När samtliga köparekontrakt som ska ingå i kontraktskedjan har lagts till, tryck *OK* för att skapa kontraktskedjan. Den får nu en systemskapad identitet och visas i version 0 (noll) samt i status Preliminär. KE0000000514 : Kontraktskedja TEST

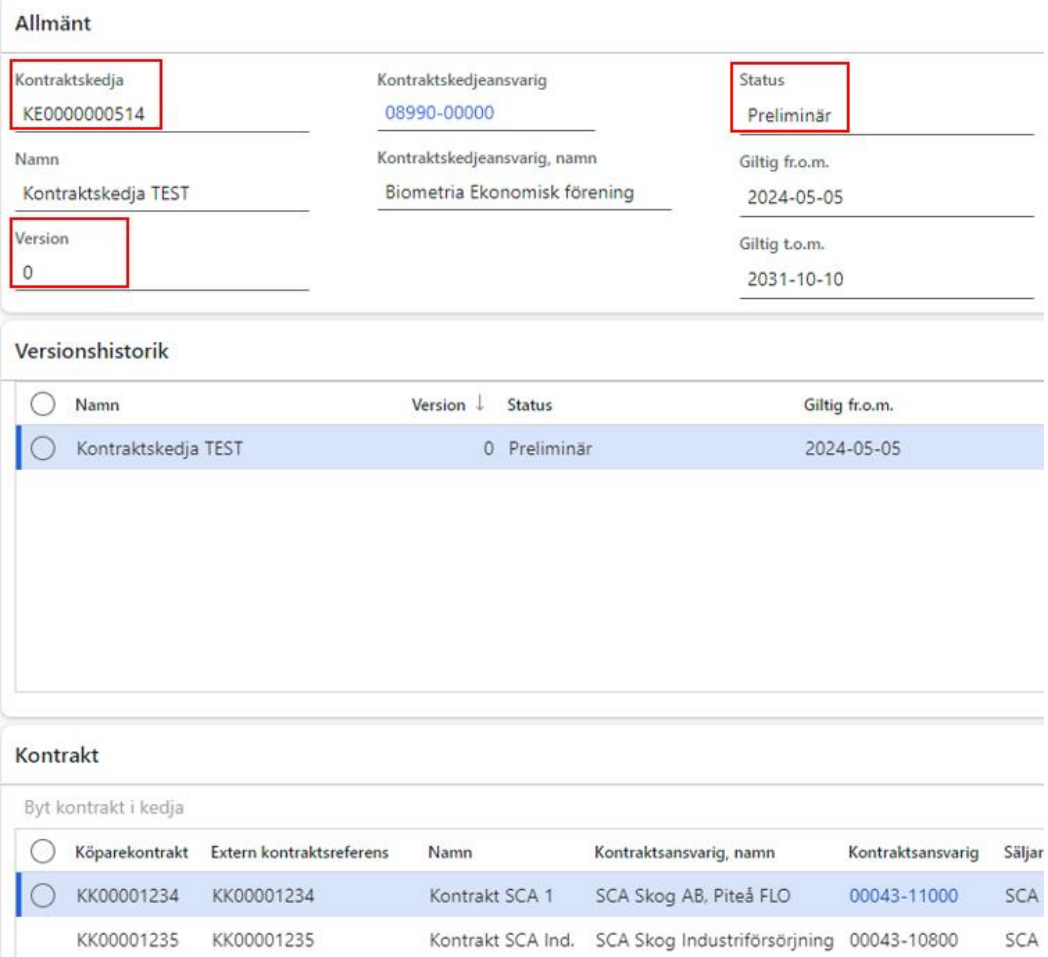

#### <span id="page-5-0"></span>2.1 Aktivera kontraktskedja

För att kunna använda kontraktskedjan behöver den aktiveras. Under rubrik Underhåll, välj *Status* och därefter *Aktiv*.

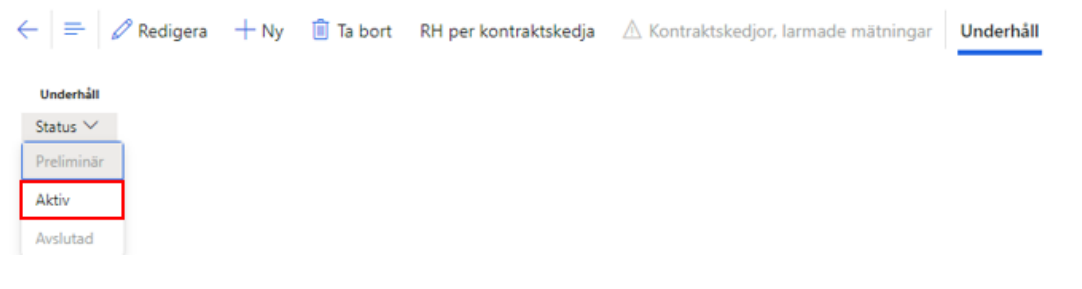

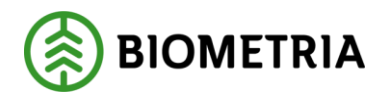

#### Kontraktskedjan visas nu med status Aktiv och version 1. KE0000000514 : Kontraktskedja TEST

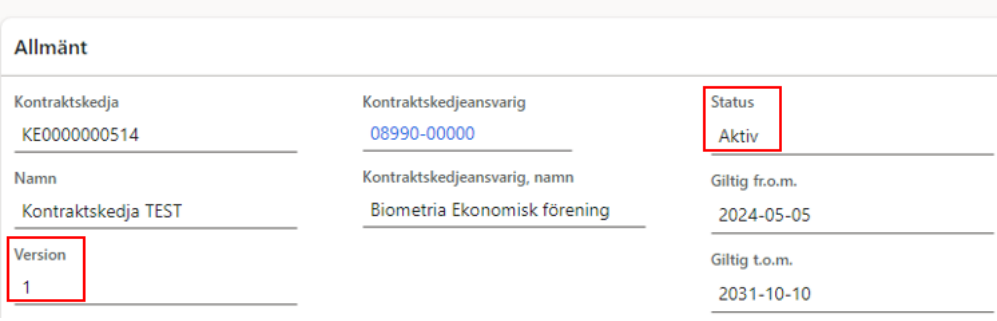

#### <span id="page-6-0"></span>**3. Giltighetsdatum**

Kontraktskedjans giltighetstid är den gemensamma tidsperiod då samtliga ingående köparekontrakt är giltiga.

- Giltig fr.o.m. ärvs från köparekontraktet med det senaste startdatumet.
- Giltig t.o.m. ärvs från köparekontraktet med det tidigaste slutdatumet.

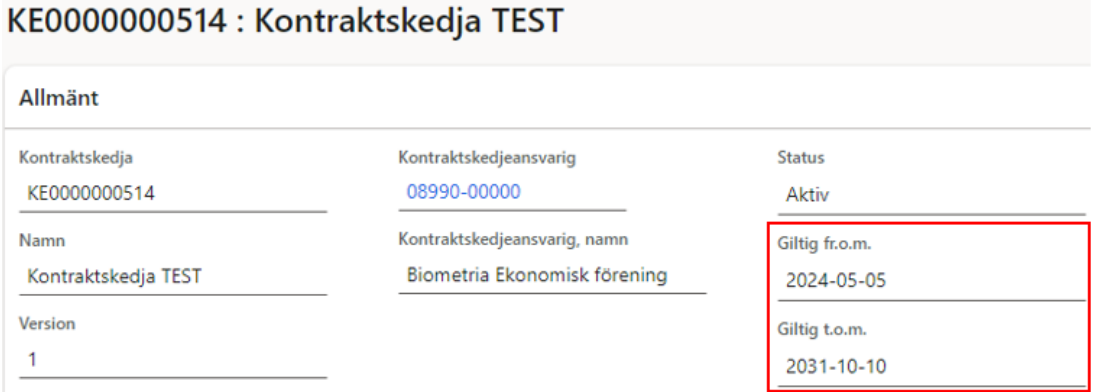

# <span id="page-6-1"></span>**4. Redovisningshänvisning per kontraktskedja**

En kontraktskedja med status Aktiv kan placeras i en redovisningshänvisning. Redovisningshänvisningen beskriver ett unikt affärsflöde och används vid destinering för att koppla samman förstaledskontrakt, kontraktskedjor och mottagningsplats.

För att se i vilken redovisningshänvisning kontraktskedjan används, klicka på *RH per kontraktskedja* i vyns övre del.

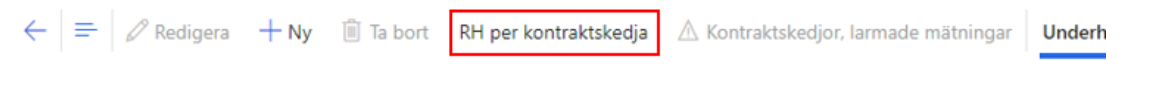

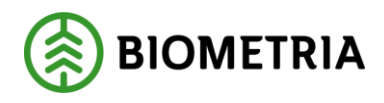

I fönstret som öppnas kan man se den eller de redovisningshänvisningar som kontraktskedjan finns i.

KE0000000512 : Kontraktskedja TEST | Standardvy V

RH per kontraktskedja KE0000000512 : Kontraktskedja TEST

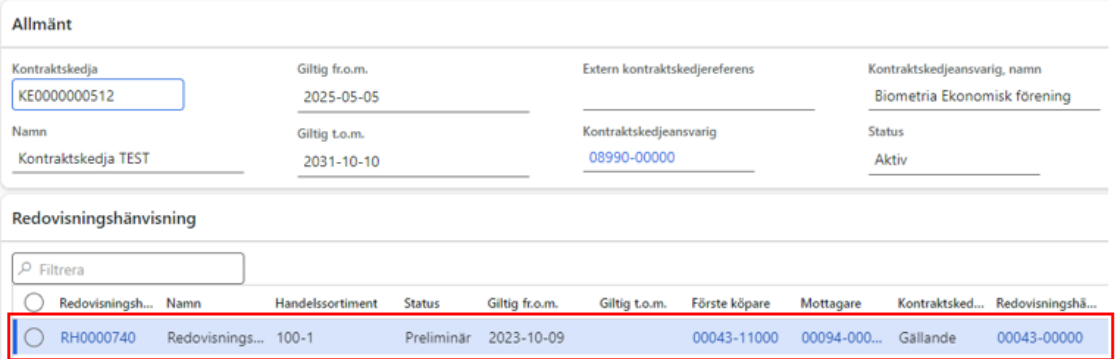

# <span id="page-7-0"></span>**5. Redigera kontraktskedja**

Så länge en kontraktskedja har status Preliminär är det möjligt att ändra vilka köparekontrakt som ska ingå genom att trycka på *Redigera* uppe till vänster.

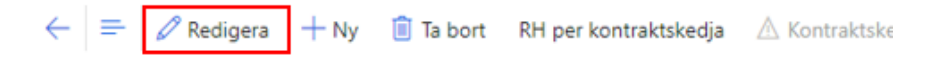

I fönster Ändra kontraktskedja kan köparekontrakten plockas bort i omvänd ordning som de lades in. Därefter kan kontraktskedjan byggas upp på nytt.

Standardvy  $\vee$ Ändra kontraktskedja

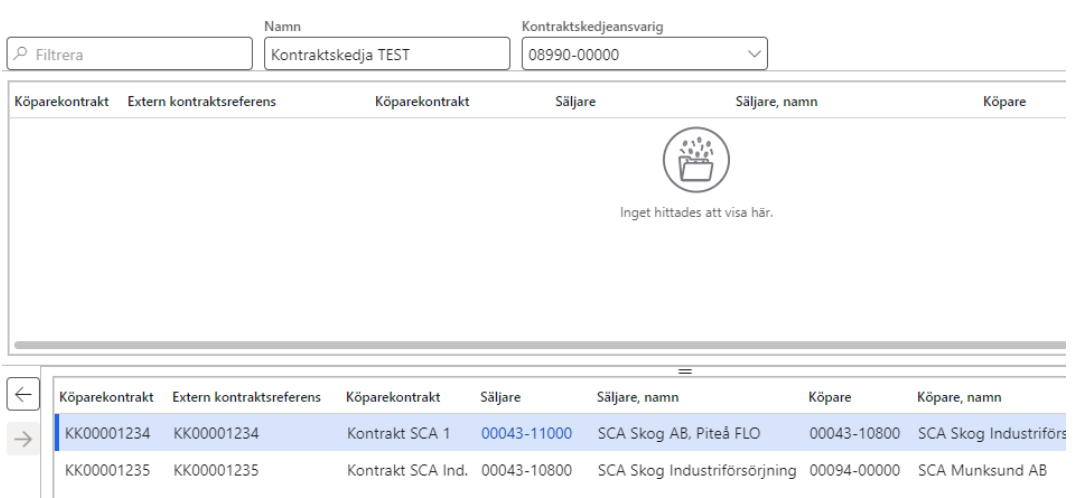

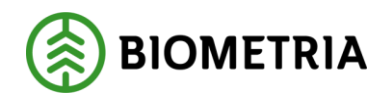

# <span id="page-8-0"></span>**6. Ta bort kontraktskedja**

Så länge en kontraktskedja har status Preliminär är det möjligt att ta bort den. Öppna kontraktskedjan och tryck *Ta bort* i vyns övre del.

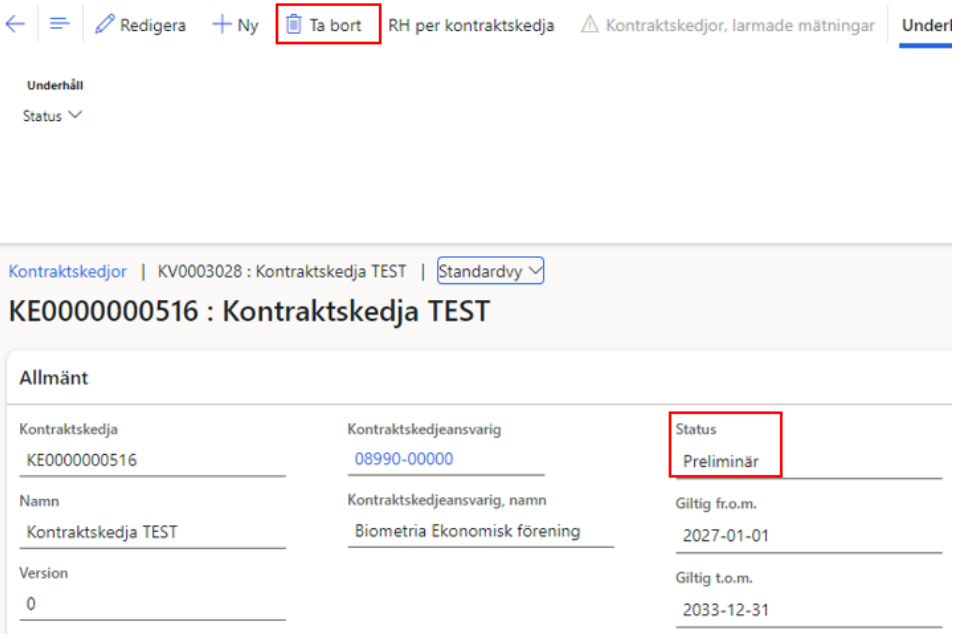

#### <span id="page-8-1"></span>**7. Byt köparekontrakt i kontraktskedja**

När kontraktskedjan har status Aktiv är det möjligt att byta köparekontrakt i den. Den som genomför bytet måste ha roll Företagsadministratör och vara kopplad till den kontraktskedjeansvarige aktören.

Köparekontraktet som byts in:

- Måste ha samma parter (säljare och köpare).
- Måste ha samma eller senare Giltigt fr.o.m.- och Giltigt t.o.m. datum.
- Kan ha andra sortiment.

Med kontraktskedjan som utgångspunkt (vilket beskrivs nedan) är det möjligt att byta ut *ett* köparekontrakt i taget i *en* kedja.

Med köparekontraktet som utgångspunkt (se Handbok\_Köparekontrakt) är det möjligt att byta *ett* köparekontrakt i *fler än en* kontraktskedja på samma gång.

Gör så här:

1. Öppna kontraktskedjan.

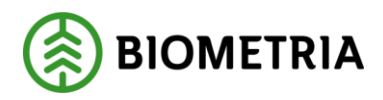

2. På flik Kontrakt: Markera det köparekontrakt som ska bytas ut och tryck *Byt kontrakt i kedja*.

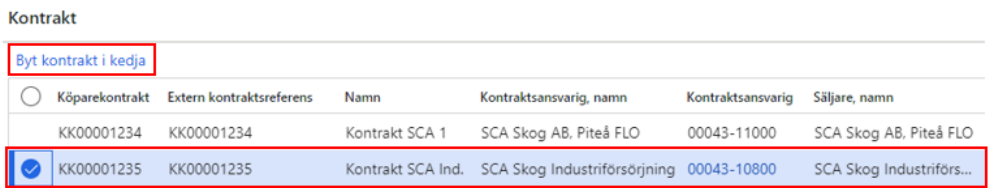

3. Fönster Byt kontrakt i kedja öppnas. Under VÄLJ KONTRAKT visas de köparekontrakt som *kan* ersätta det som ska bytas ut. Markera önskat köparekontrakt och tryck *OK*.

Byt kontrakt i kedja

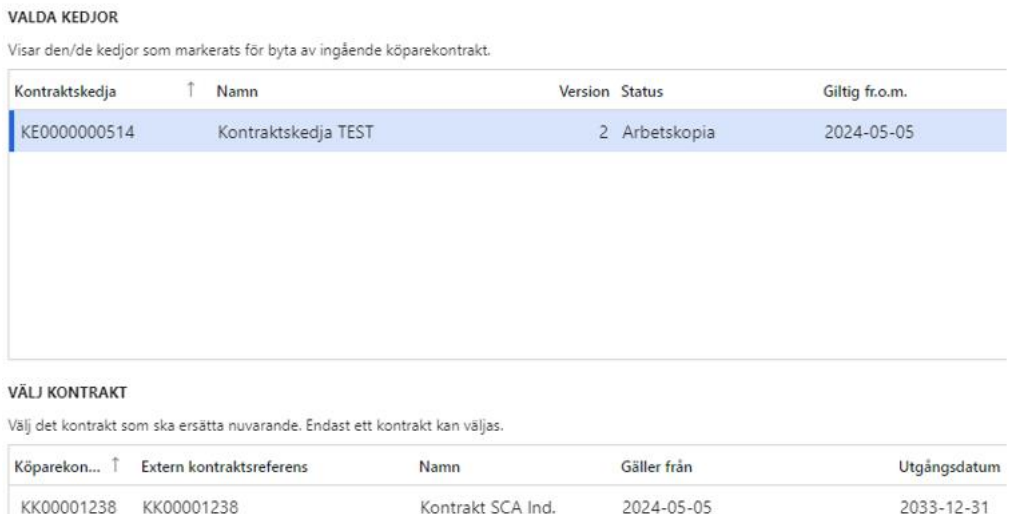

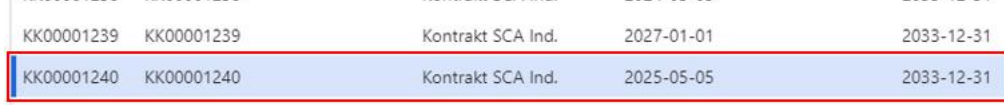

#### 4. Under Kontrakt syns nu det nya köparekontraktet.

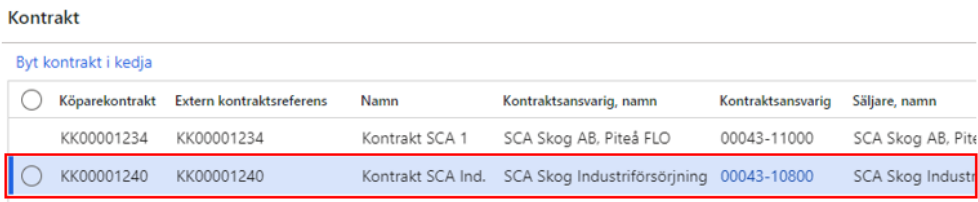

Kontraktskedjan har fått ett nytt versionsnummer (2) och eftersom det inbytta köparekontraktet har ett *senare* Giltigt fr.o.m. datum än Giltigt fr.o.m. på det

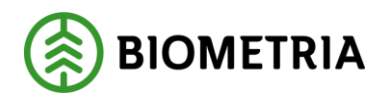

kontrakt som byttes ut får kontraktskedjan ett nytt Giltigt fr.o.m. datum. KE0000000514 : Kontraktskedja TEST

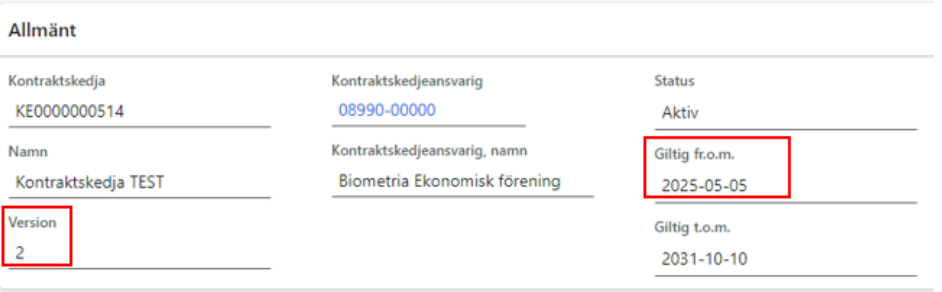

Under Versionshistorik kan man se att version 1 av kontraktskedjan har status Avslutad.

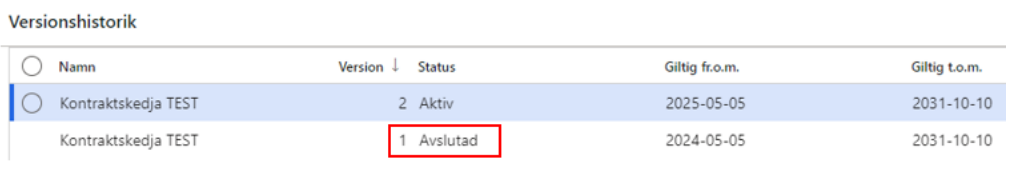

# <span id="page-10-0"></span>**8. Avsluta kontraktskedja**

En kontraktskedja vars Giltigt t.o.m. datum har passerats och som inte finns i en aktiv redovisningshänvisning kan avslutas. Den som genomför avslutet måste ha roll Företagsadministratör och vara kopplad till den kontraktskedjeansvarige aktören.

- 1. Öppna kontraktskedjan.
- 2. Under rubrik Underhåll, välj *Status* och därefter *Avslutad*.

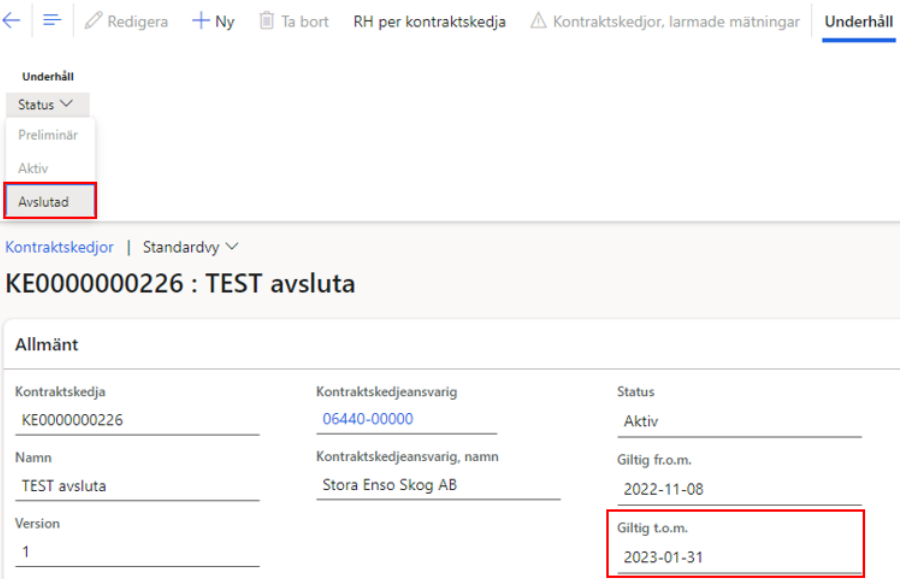

#### Biometria

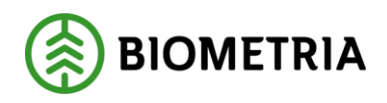

2023-10-24

#### Kontraktskedjan visas nu med status Avslutad.KE0000000226 : TEST avsluta

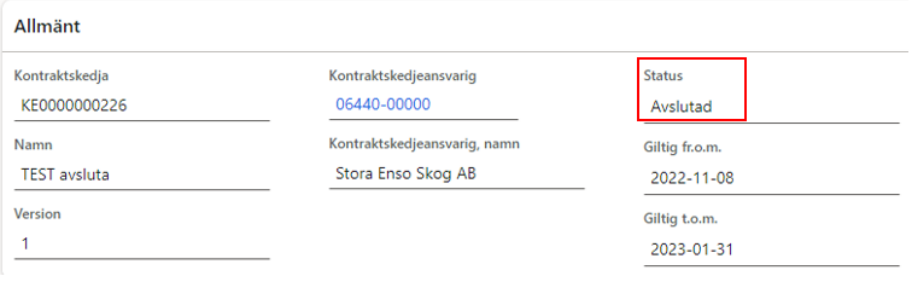